## CONCUR MOBILE APP LOGIN

1: Tap the Mobile app icon to open the app. If you do not have the app it can be downloaded on the App Store and Google Play store.

2: Type in either the SSO code (GVRNMW) username or verified email address. For information on email address and username access your desktop version of concur and navigate to profile -> Profile Settings -> Concur Mobile Registration which can be found in the bottom left of your screen. If one method doesn't bring up the next step please try using one of the other login methods.

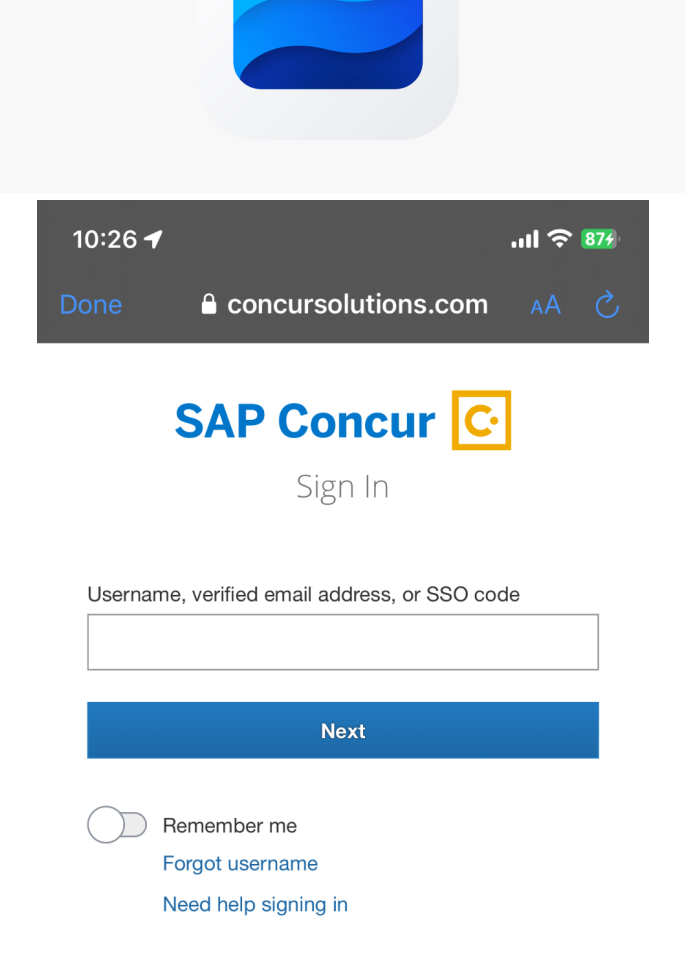

3: Once you have entered one of the above criteria you should be directed to the screen on the right. From here select the "Sign in With Mobile SSO" and you should be redirected To your CIS login.

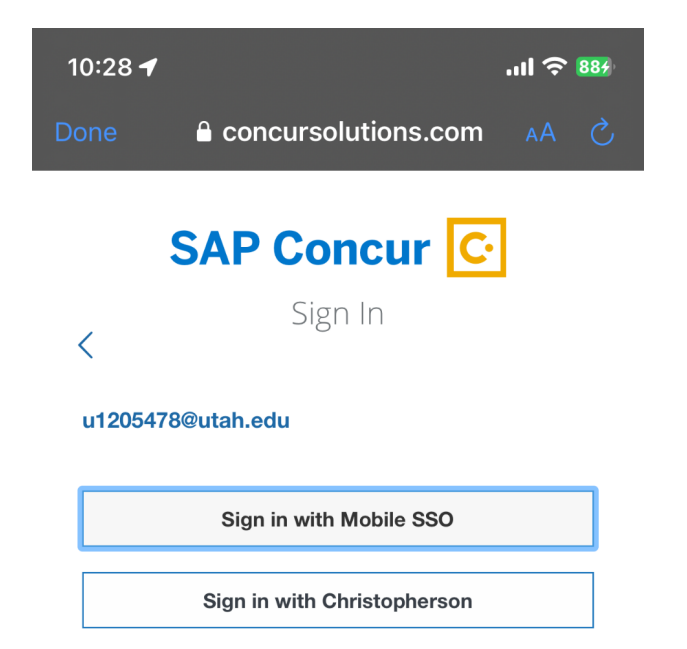

4: From here you will login with your standard university login and you should be redirected to duo to authenticate.

UNIVERSITY<br>OF UTAH<sup>®</sup> **HEALTH** 

## Login

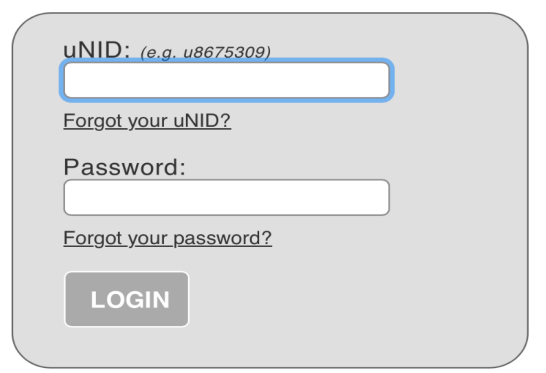

5: After using duo to authenticate you can navigate back to your concur app and you should be logged in.

NOTE: The concur mobile app has very limited functionality. We recommend in most cases only using the mobile app to upload receipts while on your trip. For all other items we highly recommend using the desktop version.

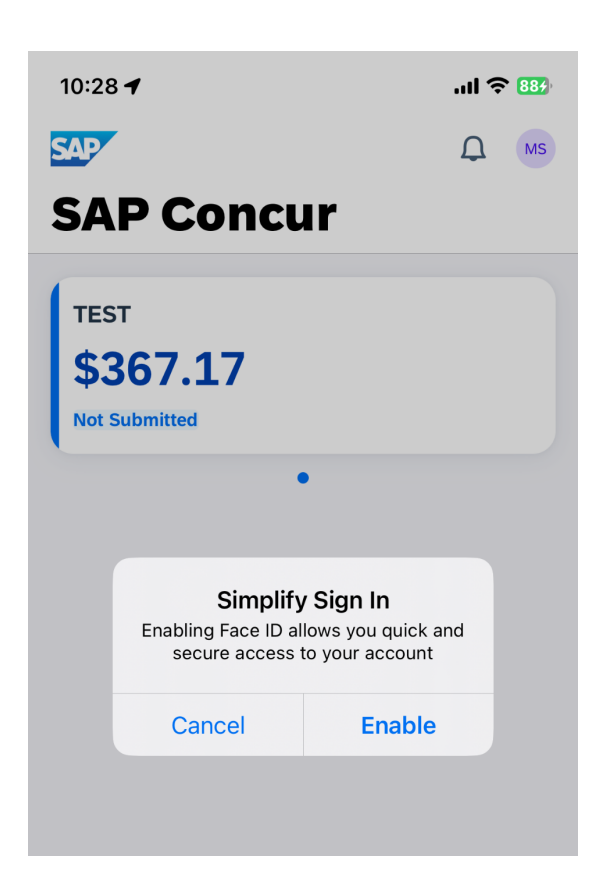

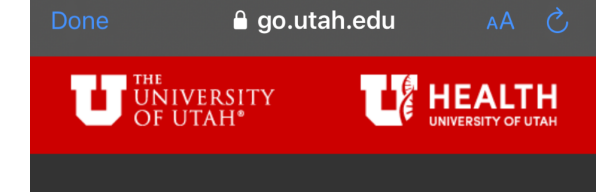

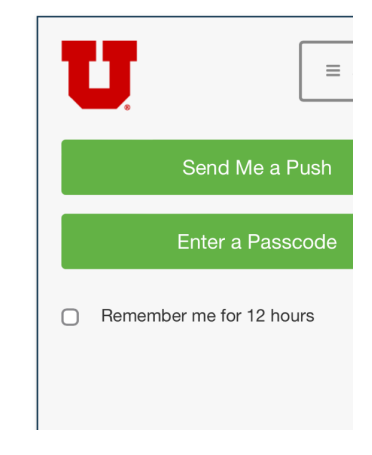